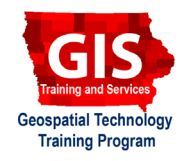

# **Apps for Collecting GPS Tacks: GeoTracker - GPS tracker**

Compatible with Android devices

Welcome to the Essential ArcGIS Task Sheet Series. This series supplements the Iowa State University Geospatial Technology Training Program short course series. The task sheets are designed to provide quick, easy instructions for performing mapping tasks.

There are many smart phone applications out there that can be used to collect GPS points and tracks, this task sheet covers how to collect GPS tracks with the **GeoTracker - GPS tracker** android app and how to export the tract as a GPX file. GPX is a GPS Exchange Format, it is an XML schema designed as a common GPS data format for software applications. GPX files can be converted to many other geospatial data files formats such as Shapefile, KML, or GeoJSON.

### **1. Download App for Android Devices**

a. Download **GeoTracker - GPS tracker** from the **Google Play**. This is a **FREE App**. https:// play.google.com/store/apps/details?id=com. ilyabogdanovich.geotracker

## **2. Start Tracking**

- a. Open the **Geo Tracker** app. If asked to allow access to GPS confirm.
- b. Return to home screen. Confirm in the OS settings that your GPS is enabled and that **Geo Tracker** is using it.
- c. Return to **Geo Tracker**. The buttons on the right allow you to zoom in and out or to your current location.
- d. You have the option for viewing recorded data on the map or statistics of a saved route by pressing the buttons above the map.
- e. Press the **menu** button in the top left corner to display track data. The side menu displays your saved tracks in a tray.
- f. Start a new track by pressing the red **record** button in the lower right corner. A new track will be added to the tray. When a track is recording you have the option to pause the track or stop it.
- g. Once you have recorded your track press the **stop** button. After stopping a track, tap the track in the tray and several icons will appear under the track name.

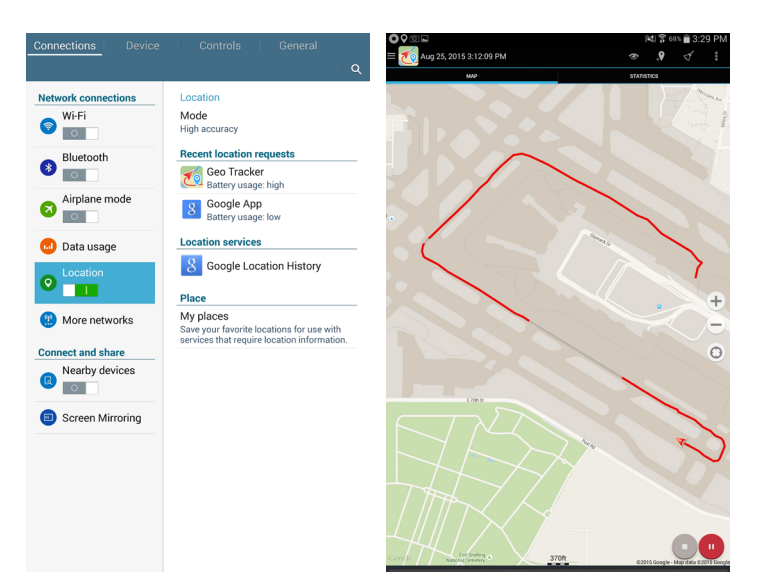

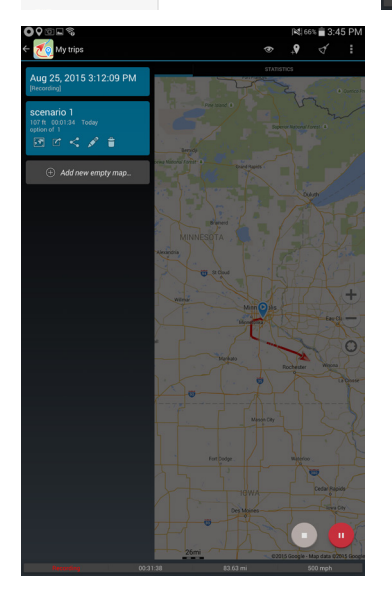

### **3. Export Tracks**

- a. Select the **pencil** icon to provide a track name and description.
- a. To share the track, select the track from the tray and press the **share** icon (middle icon of 3 dots and lines).
- b. Before you can share you have to select the type of file you want to share. Select **GPX**.
- c. Select **Gmail** or **mail** (you also have the option to save to **Google Drive**) and then email the file to yourself as an attachment.
- d. Send the file to yourself so later you can view the file or convert it to a different file type.

### **4. Convert GPX to GeoJSON**

- a. With a text editor, open the GPX file you emailed to yourself. *Hint: possible text editors - Mac: TextEdit or Windows: Notepad.*
- b. In a web browser navigate to http://mapbox.github. io/togeojson/. Paste the GPX text into the converter on the left and select GPX. A GeoJSON format of the GPS points will be created.

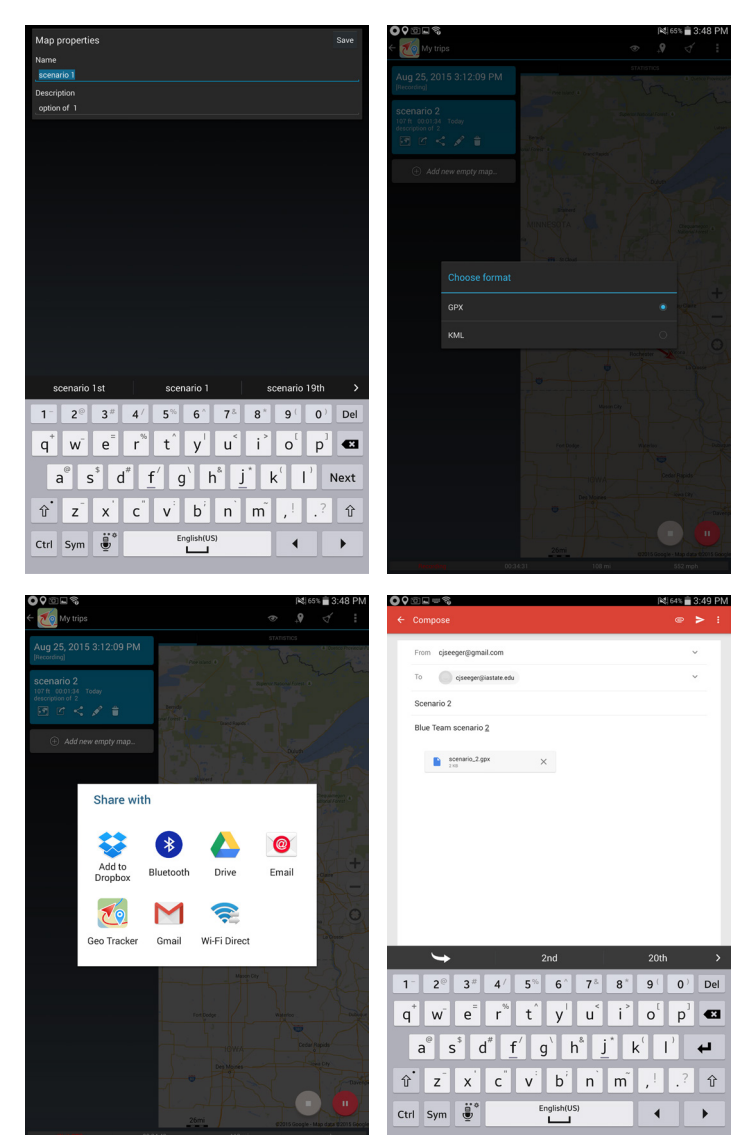

### toGeoJSON turns KML & GPX into GeoJSON

 $\bigcirc$  Star

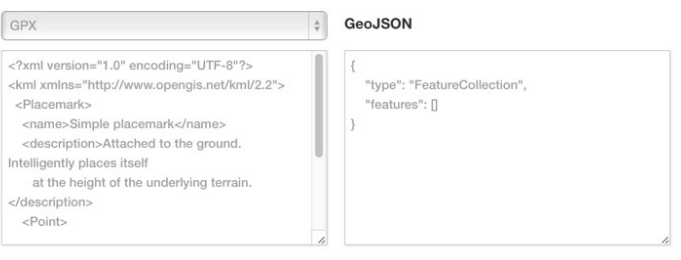

#### **Contact:**

Bailey Hanson bahanson@iastate.edu, 515-520-1436 or Associate Professor Christopher J. Seeger, ASLA, GISP cjseeger@iastate.edu, 515-509-0651 for more information about the Geospatial Technology Program. This task sheet and more are available at www.extension.iastate.edu/communities/gis

....and justice for all<br>The US Department of Agriculture (USDA) prohibits discrimination in all its programs and activities on the basis of race, color, national origin, age, disability, and where applicable, exx, marital

Issued in furtherance of Cooperative Extension work, Acts of May 8 and June 30, 1914, in cooperation with the US Department of Agriculture. Cathann Kress, director, Cooperative Extension Service, Iowa State University of S